# Application RingCentral

Ordinateur de bureau et Web

Guide de démarrage

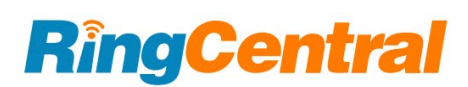

## **Table des matières**

#### [Configuration](#page-2-0) requise

[Composants](#page-3-0) de l'application RingCentral

Message

Vidéo

Téléphone

#### **[Démarrage](#page-8-0)**

[Téléchargement](#page-8-1) et installation de l'application pour Windows

[Téléchargement](#page-9-0) et installation de l'application pour Mac

Connexion à l'aide de votre méthode préférée

Connexion à [l'application](#page-9-1) RingCentral pour ordinateur de bureau et Web

Connexion à l'aide du formulaire de connexion [RingCentral](#page-10-0)

[Connexion](#page-11-0) à l'aide de votre compte Google

Connexion à l'aide de [l'authentification](#page-11-1) unique

Activation dans [l'application](#page-12-0)

#### **Navigation dans [l'application](#page-13-0) RingCentral sur le Web ou pour ordinateur de bureau**

Navigation dans l'application RingCentral

Barre de [navigation](#page-13-1) de gauche Barre d'en-tête [supérieure](#page-14-0) Boutons arrière et avant Barre de recherche Clavier Nouvelles actions Menu de profil Volet gauche Création rapide Volet central

#### **Ajout de nouveaux [utilisateurs](#page-16-0)**

#### **Utilisation de [RingCentral](#page-21-0) Message**

Envoyer un [message](#page-21-1) Créer une [équipe](#page-22-0)

#### **Utilisation de [RingCentral](#page-23-0) Video**

[Commencer](#page-23-1) une réunion [Planifier](#page-24-0) une réunion [Rejoindre](#page-26-0) une réunion

#### **Utilisation de [RingCentral](#page-27-0) Phone**

[Passer](#page-27-1) un appel [Prendre](#page-28-0) un appel [Envoyer](#page-29-0) un texto

# **Introduction**

L'application RingCentral vous permet de passer en toute transparence entre les messages d'équipe, les réunions vidéo et les appels téléphoniques sur le Web ou sur votre ordinateur de bureau et votre appareil mobile, afin de vous connecter aux autres où que vous soyez. Les principales fonctionnalités de l'application RingCentral incluent :

- Message
- Vidéo
- Téléphone
- Contacts
- Applications de notification de messagerie et intégrations d'applications.

# <span id="page-2-0"></span>Configuration requise

#### **Configuration système de l'ordinateur de bureau**

- Windows 8.1, 64 bits ou version ultérieure
- Mac OS X 10.13 High Sierra ou version ultérieure
- Processeur Intel Skylake 6e génération i3, i5, i7 ou plus récent / Processeur AMD Excavator-class (2015) ou plus récent
- 8 Go de mémoire RAM ou plus
- Exigences de bande passante Internet :
	- Pour les visioconférences en tête-à-tête, 1 Mbit/s de vitesse de chargement et de téléchargement ou plus.
	- Pour une à plusieurs réunions, 1,5 Mbit/s de vitesse de chargement et de téléchargement ou plus.
	- Pour une à plusieurs réunions utilisant la fonctionnalité arrière-plan virtuel, 2 Mbit/s de vitesse de chargement et de téléchargement ou plus.
	- Pour les réunions utilisant l'audio uniquement (flux vidéo désactivé), 512 Kbit/s de vitesse de chargement et de téléchargement ou plus.

#### **Configuration requise pour le Web**

- Google Chrome : version 66 ou supérieure.
- Mozilla Firefox : version 68 ou supérieure.
- Safari : version 11.1 ou supérieure.
- Microsoft Chromium Edge 80 ou supérieur.

# <span id="page-3-0"></span>Composants de l'application RingCentral

Cette transition facile entre les appels, les réunions et la messagerie instantanée est facilitée par la barre de menus latérale que vous pouvez utiliser pour naviguer entre les principaux composants de l'application RingCentral suivants : Message, Vidéo et Téléphone.

Examinons ce que chacun de ces composants principaux vous permet de faire.

# Message

Avec la fonction Message, vous pouvez effectuer les actions suivantes :

- Communiquer avec les autres en tête-à-tête ou en équipe
- Ajouter des GIF et des extraits de code
- Inviter et communiquer gratuitement avec des utilisateurs invités (utilisateurs extérieurs à votre entreprise)
- Partager des liens et des fichiers
- Créer et gérer des tâches pour vous-même ou pour d'autres personnes
- Partager les événements importants pour tenir les membres de votre équipe informés de votre activité.

Pour en savoir plus sur ce que vous pouvez faire avec la messagerie, reportez-vous à [Présentation](https://support.ringcentral.com/app/message/desktop-web/intro-message-ringcentral-app.html) du menu Message dans [l'application](https://support.ringcentral.com/app/message/desktop-web/intro-message-ringcentral-app.html) RingCentral.

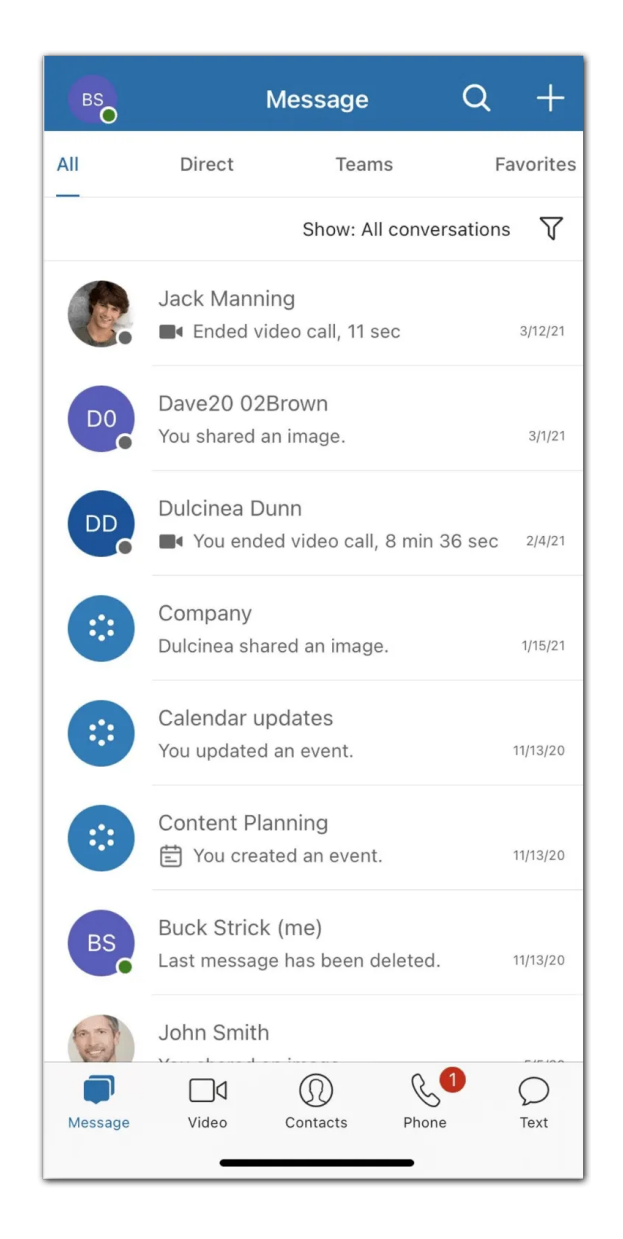

# Vidéo

Avec la fonction Vidéo, vous pouvez effectuer les actions suivantes :

- Commencer, rejoindre ou programmer des réunions en ligne directement dans l'application
- Diffuser des réunions en HD sur votre ordinateur ou votre appareil mobile
- Basculer facilement entre votre ordinateur de bureau et votre appareil mobile lors d'une réunion
- Rejoindre l'audio via votre ordinateur ou en composant des numéros nationaux et internationaux
- Partager votre écran, enregistrer, partager et lire des réunions, et discuter avec d'autres participants à la réunion pendant une réunion
- Intégrer votre agenda Outlook ou Google pour rejoindre et gérer les réunions planifiées dans votre calendrier

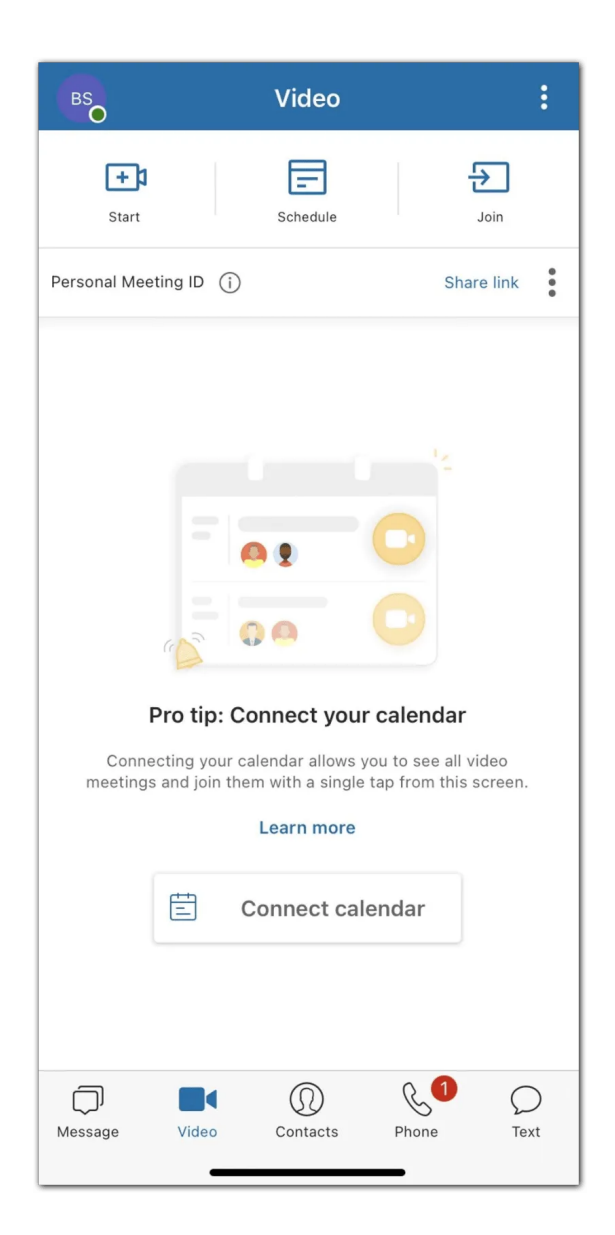

# Téléphone

Avec la fonction Téléphone, vous pouvez effectuer les actions suivantes :

- passer ou recevoir des appels à tout moment localement ou mondialement avec un service dans plus de 100 pays
- utiliser les minutes de l'opérateur, le Wi-Fi ou les données mobiles sans que l'appel ne se coupe
- protéger vos données via les réseaux de données cryptés et redondants de RingCentral
- envoyer des SMS et MMS et des fax en ligne
- consulter les journaux d'appels, y compris les appels manqués, les enregistrements des appels et les messages vocaux
- Accéder à des contrôles d'appel tels que le transfert d'appel, le basculement d'appel et le parcage d'appel

Pour en savoir plus sur ce que vous pouvez faire avec l'option de menu Téléphone, reportez-vous à [Présentation](https://support.ringcentral.com/app/phone/desktop-web/intro-phone-ringcentral-app.html) de l'option de menu Téléphone de l'application RingCentral.

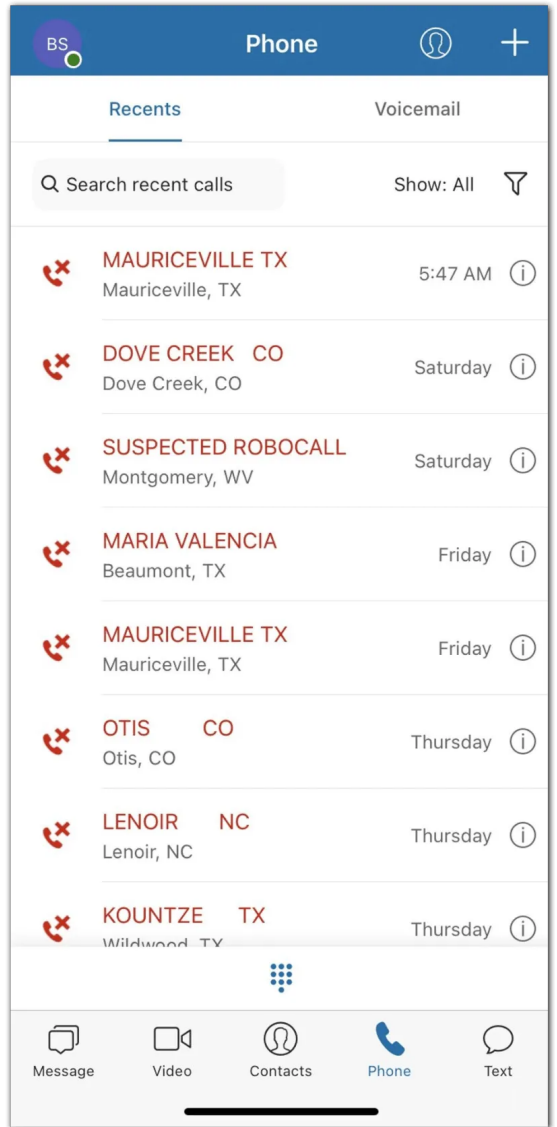

# **Contacts**

L'interface Contacts vous permet d'effectuer les actions suivantes :

- Accéder à un répertoire de tous les utilisateurs de votre compte RingCentral (à la fois les collègues et les utilisateurs invités) et de vos contacts personnels
- Consulter la liste de toutes les équipes de l'application RingCentral de votre entreprise
- Afficher le profil d'un utilisateur et effectuer des actions d'application, telles que l'envoi d'un message direct, le démarrage d'une visioconférence et le lancement d'un appel
- Gérer les utilisateurs de l'application RingCentral (si vous êtes un administrateur de l'application RingCentral)
- Connecter vos contacts personnels depuis Outlook, Google et votre appareil mobile

Pour en savoir plus sur ce que vous pouvez faire dans Contacts, reportez-vous à [Présentation](https://support.ringcentral.com/app/users/desktop-web/intro-users-ringcentral-app.html) des utilisateurs dans [l'application](https://support.ringcentral.com/app/users/desktop-web/intro-users-ringcentral-app.html) RingCentral.

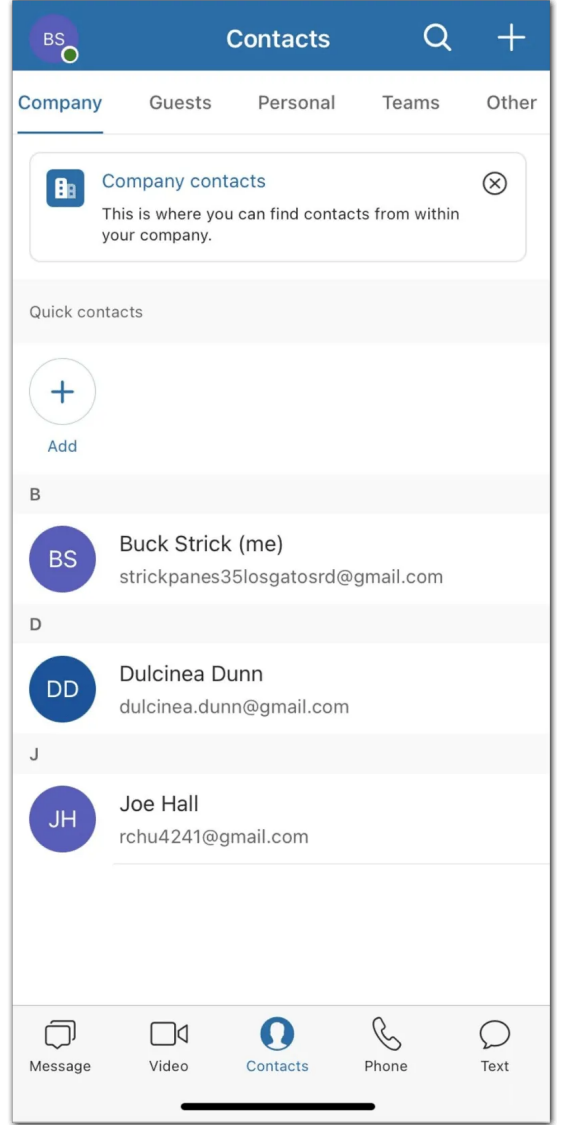

# Applications de notification de messagerie

Avec les [intégrations](https://www.ringcentral.com/apps/p/team-messaging), vous pouvez effectuer les opérations suivantes :

- Raccourcir les cycles de ventes avec des intégrations CRM populaires
- Améliorer les prestations de service clientèle
- Améliorer l'efficacité des utilisateurs grâce aux services de partage de fichiers dans le cloud

Pour en savoir plus sur ce que vous pouvez faire avec l'option de menu Applications, reportez-vous à [Présentation](https://support.ringcentral.com/app/app-integrations/desktop-web/intro-ringcentral-app-integrations.html) des intégrations de l'application RingCentral.

# <span id="page-8-0"></span>**Démarrage**

<span id="page-8-1"></span>Téléchargement de l'application RingCentral

# **Téléchargement etinstallation de l'application pour Windows**

- 1. Accédez à la page de [téléchargements](https://support.ringcentral.com/download.html) RingCentral.
- 2. Dans la colonne de l'**application RingCentral**, sélectionnez le lien de téléchargement pour Windows.
- 3. Autorisez le téléchargement à terminer, puis sélectionnez le fichier téléchargé pour **Exécuter** le fichier d'installation.

Une fois l'installation terminée, l'icône de l'application RingCentral apparaît sur votre barre des tâches.

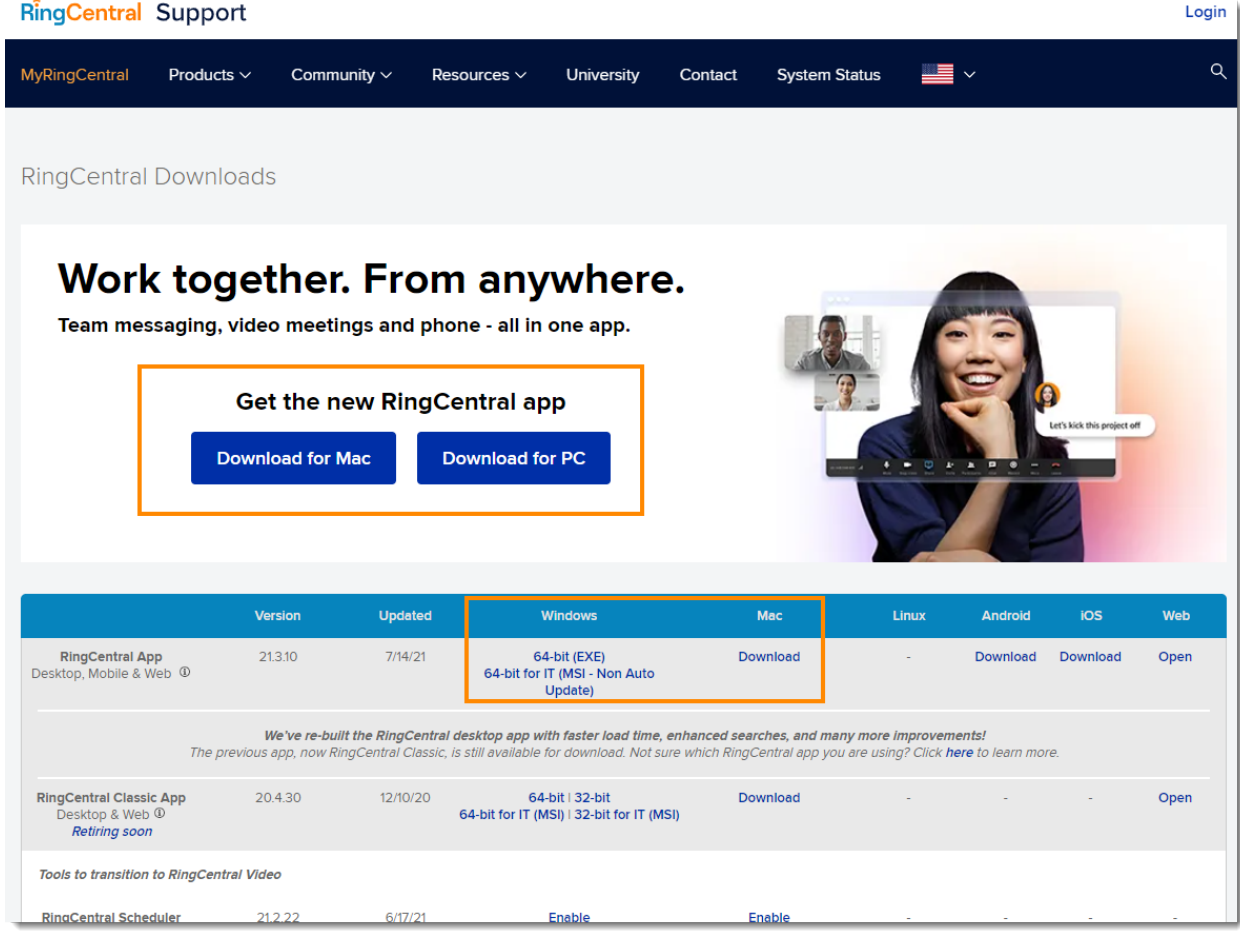

# <span id="page-9-0"></span>**Téléchargement etinstallation de l'application pour Mac**

- 1. Accédez à la page de [téléchargements](https://support.ringcentral.com/download.html) RingCentral.
- 2. Dans la colonne de l'**application RingCentral**, sélectionnez le lien de téléchargement pour Mac.
- 3. Une fois le téléchargement terminé, ouvrez le package d'installation.
- 4. Pour les utilisateurs, sélectionnez **Installer pour moi uniquement**. Pour les administrateurs, sélectionnez **Installer pour tous les utilisateurs de cet ordinateur**, puis cliquez sur **Continuer**.
- 5. Cliquez sur **Installer** pour terminer l'installation.
- 6. Vérifiez que l'application a été placée dans le dossier Applications.

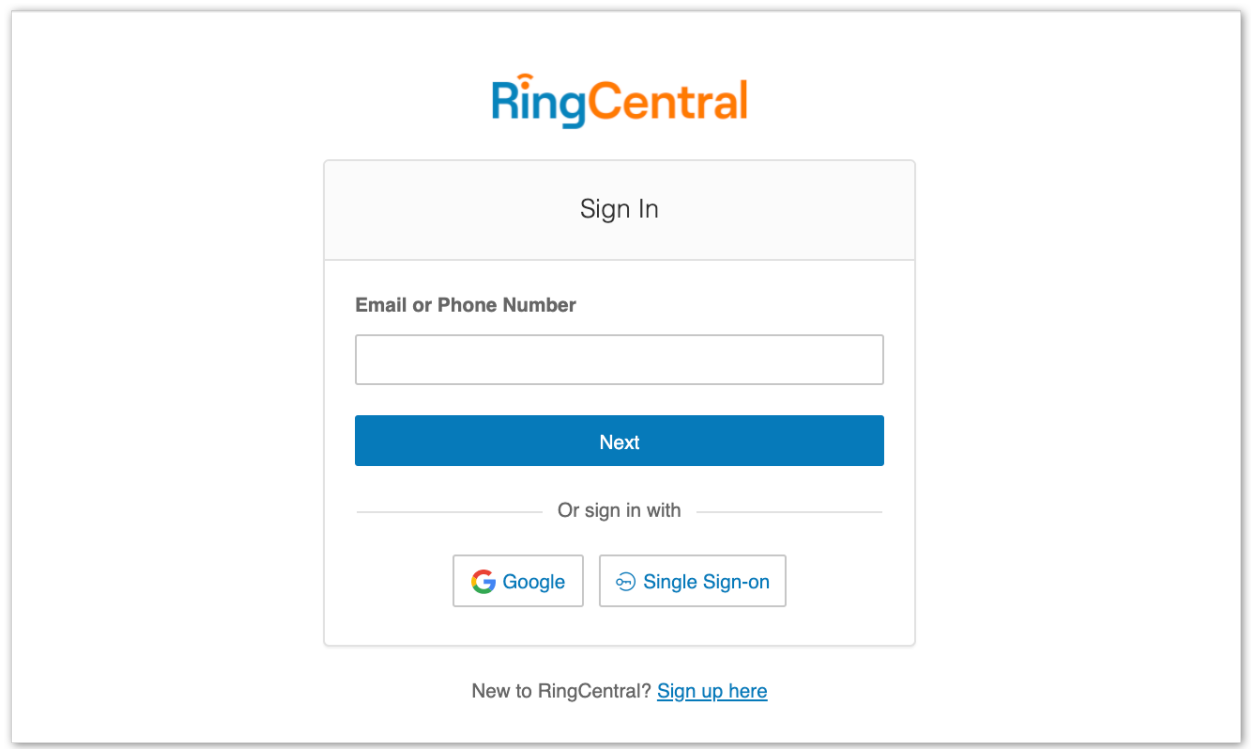

# <span id="page-9-1"></span>Connexion à l'application RingCentral pour ordinateur de bureau et Web

- 1. Lancez l'application RingCentral sur votre ordinateur OU accédez à [app.ringcentral.com.](https://app.ringcentral.com/unified-login)
- 2. Cliquez sur le bouton **Se connecter**.
- 3. Sélectionnez votre méthode de connexion préférée sur la page de connexion. Les options incluent la connexion à l'aide
	- a. du formulaire de connexion RingCentral ;
- b. de Google ;
- c. ou de l'authentification unique.

## **Connexion à l'aide de votre méthode préférée**

Vos options de connexion incluent :

- le formulaire de connexion RingCentral : utilisez cette méthode de connexion pour vous connecter à l'aide de vos identifiants RingCentral
- Google : utilisez cette méthode de connexion pour vous connecter à l'aide de vos identifiants de compte Google
- l'authentification unique : si l'authentification unique a été activée pour votre compte, utilisez cette méthode de connexion pour vous connecter à l'aide de vos identifiants d'authentification unique

#### <span id="page-10-0"></span>Connexion à l'aide du formulaire de connexion RingCentral

- 1. Saisissez votre adresse e-mail RingCentral ou votre numéro de téléphone.
- 2. Cliquez sur le bouton **Suivant**.
- 3. Si vous vous êtes connecté à l'aide de votre numéro de téléphone, saisissez votre numéro d'extension dans le champ **Extension (facultatif)**. Remarque : vous devrez peut-être préciser votre extension si vous partagez le même numéro de téléphone dans votre compte afin d'éviter de vous connecter sur le compte d'un utilisateur différent.

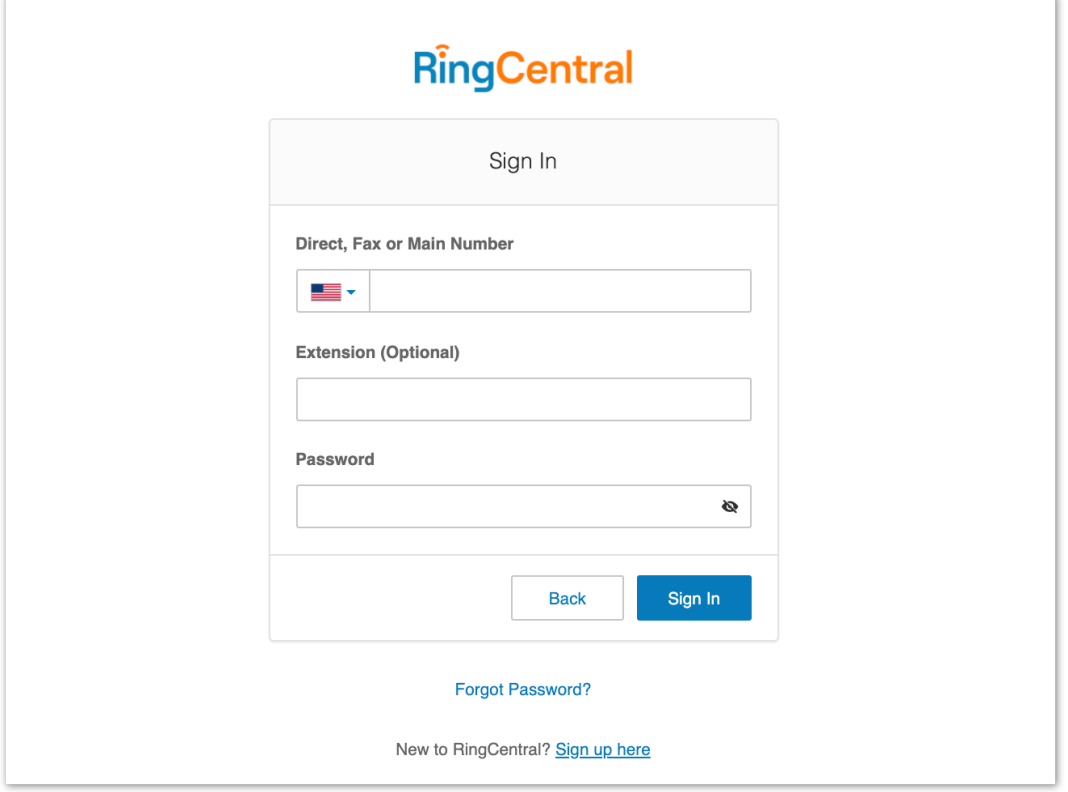

- 4. Saisissez votre mot de passe.
- 5. Cliquez sur **Se connecter**.

#### <span id="page-11-0"></span>Connexion à l'aide de votre compte Google

Si vous vous êtes connecté avant d'utiliser les identifiants de votre compte Google, sélectionnez votre compte Google depuis la page de connexion pour vous connecter automatiquement

Si vous vous connectez pour la première fois :

1. Saisissez votre adresse e-mail ou votre numéro de téléphone Google.

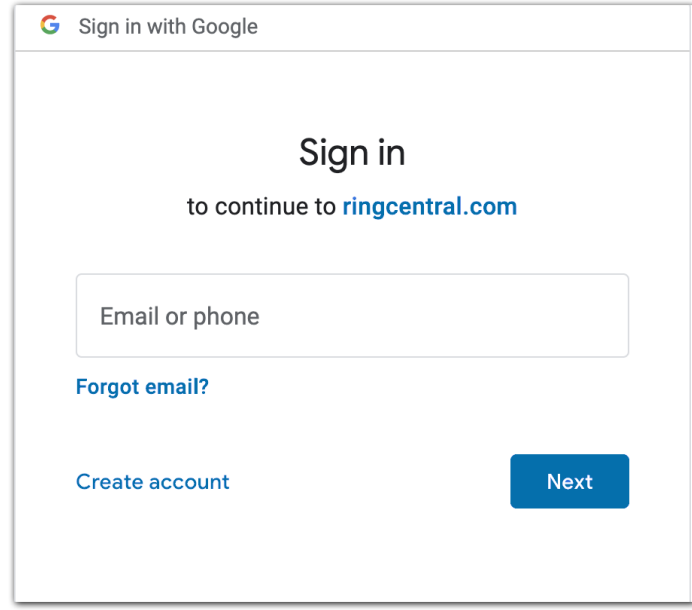

- 2. Cliquez sur le bouton **Suivant**.
- 3. Saisissez votre mot de passe.
- 4. Cliquez sur **Suivant** pour accéder à une page vous proposant de vous connecter à votre compte Google.
- 5. Cliquez sur **Autoriser** pour vous connecter.

Remarque : si votre compte Google a été configuré avec Google G Suite, vous pouvez être redirigé vers la page de connexion Google G Suite. Saisissez vos identifiants de connexion, puis cliquez sur **Se connecter**. Reportez-vous à **Activer Google Cloud Directory dans le compte [RingCentral](https://support.ringcentral.com/article/9268.html) en ligne** pour en savoir plus.

<span id="page-11-1"></span>Connexion à l'aide de l'authentification unique

1. Cliquez sur le bouton **Authentification unique**.

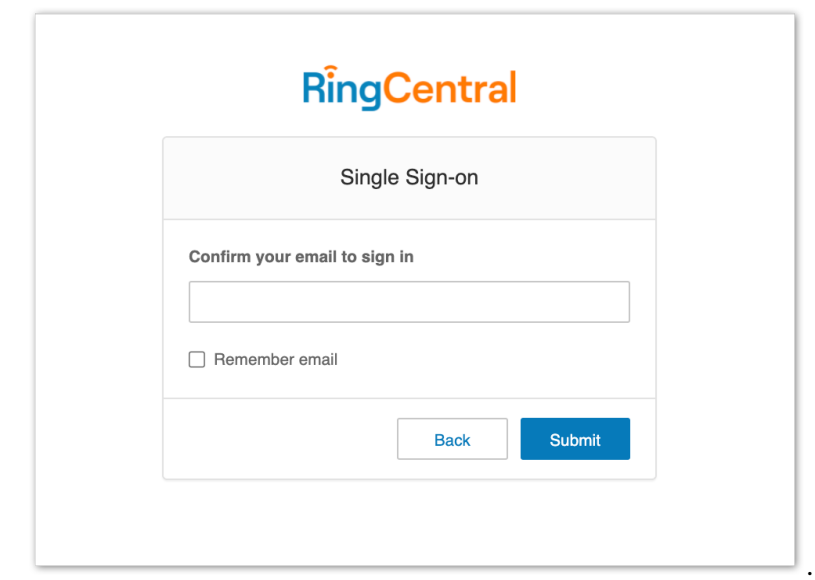

- 2. Entrez votre adresse e-mail pour confirmer votre identité.
- 3. Cliquez sur **Soumettre** pour être redirigé vers la page d'authentification unique RingCentral.
- 4. Saisissez votre **nom d'utilisateur** et votre **mot de passe**.
- 5. Cliquez sur **Se connecter**.

# <span id="page-12-0"></span>**Activation dans l'application**

Après vous être connecté à un compte RingCentral RingEX™ vous recevrez un e-mail contenant un lien d'activation. Lorsque vous accédez à ce lien, vous êtes invité à configurer votre compte en utilisantla [Configuration expresse](https://support.ringcentral.com/article/8915.html?language=en_US). La configuration expresse vous aidera à configurer les informations sur votre entreprise ainsi que votre système téléphonique.

Lorsque vous avez terminé de configurer votre compte par le biais de la configuration expresse, l'un des événements suivants se produit :

- L'application RingCentral se lancera si vous l'avez installée sur votre ordinateur. Confirmez que vous souhaitez ouvrir l'application pour ordinateur de bureau.
- Vous serez invité à télécharger l'application RingCentral ou vous pouvez choisir de continuer vers la version [Web de l'application RingCentral.](https://app.ringcentral.com/)

L'activation de votre compte RingCentral RingEX se terminera dans l'application RingCentral et vous pourrez choisir comment vous connecter.

# <span id="page-13-0"></span>**Navigation dans l'application RingCentral sur le Web ou pour ordinateur de bureau**

L'application RingCentral pour ordinateur de bureau et Web est divisée en plusieurs sections : la barre d'en-tête supérieure, la barre de menus latérale, le volet gauche et le volet central.

Certaines des informations contenues dans chacune de ces sections peuvent changer en fonction de la partie de l'application dans laquelle vous vous trouvez, mais deux sections restent inchangées où que vous soyez : la barre de navigation de gauche et la barre d'en-tête supérieure.

# <span id="page-13-1"></span>**Barre de navigation de gauche**

En fonction de vos autorisations, vous pouvez naviguer entre les fonctionnalités suivantes dans la barre de navigation de gauche :

- **● [Message](https://support.ringcentral.com/article/intro-ringcentral-app-message.html) :** envoyez et recevez des messages, créez et collaborez en équipe, partagez des fichiers et créez des tâches.
- **● [Vidéo](https://support.ringcentral.com/article/intro-ringcentral-app-video.html) :** démarrez, planifiez et rejoignez des réunions, gérez des enregistrements et consultez des réunions à venir.
- **● [Téléphone](https://support.ringcentral.com/article/intro-ringcentral-app-phone.html) :** passez et recevez des appels téléphoniques, envoyez et recevez des messages, gérez votre historique d'appels et écoutez vos messages vocaux.
- **● [Contacts](https://support.ringcentral.com/app/users/desktop-web/intro-users-ringcentral-app.html)** : **ajoutez, affichez et gérez les utilisateurs de l'application RingCentral, y compris les administrateurs, les collaborateurs etles utilisateurs invités.** Vous pouvez également créer, afficher et gérer des équipes. Remarque : vous pouvez connecter vos contacts [personnels](https://support.ringcentral.com/app/users/desktop-web/adding-personal-contact-ringcentral-app-desktop-web.html) Google et connecter votre [compte](https://support.ringcentral.com/app/users/desktop-web/connecting-microsoft-google-calendar-ringcentral-app-desktop-web.html) Office 365.
- **[Tâches](https://support.ringcentral.com/article/Intro-RingCentral-App-Workspace.html) et plus** : ajoutez, affichez et gérez vos tâches, événements, fichiers et notes
- **Analytics :** uniquement disponible en tant qu'administrateur, sélectionnez l'icône du graphique à barres pour accéder à RingCentral Office Analytics Portal.
- **[Applications](https://support.ringcentral.com/article/intro-app-integrations-ringcentral-app.html)** : intégrez des applications tierces de RingCentral App Gallery pour recevoir des notifications et des alertes personnalisées.
- **● [Paramètres](https://support.ringcentral.com/article/Intro-RingCentral-Mobile-App-Settings.html) :** configurez les paramètres de votre application RingCentral, y compris les paramètres de notification et de sons, Message, Vidéo et Téléphone. Vous pouvez également synchroniser votre calendrier et afficher les raccourcis clavier disponibles de l'application

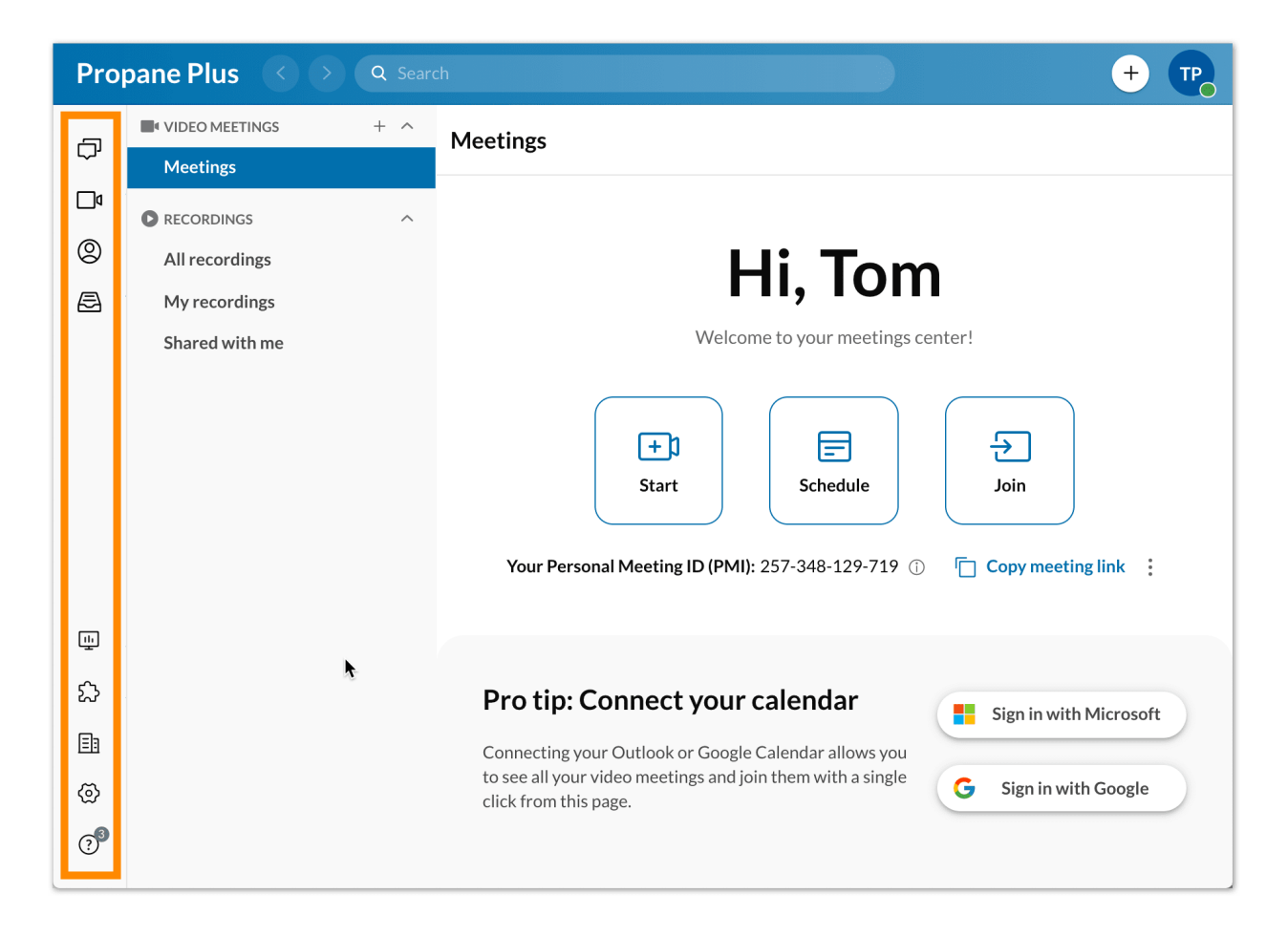

#### <span id="page-14-0"></span>**Barre d'en-tête supérieure**

L'en-tête supérieur est toujours disponible en haut de l'application et contient (de gauche à droite) :

- le nom de votre entreprise
- les flèches avant et arrière pour naviguer vers la page que vous avez visitée précédemment
- une barre de recherche pour rechercher des messages, des [utilisateurs,](https://support.ringcentral.com/app/message/desktop-web/search-user-or-conversation-ringcentral-app-desktop-web.html) des groupes et des équipes au sein de votre entreprise
- un clavier pour appeler des collègues ou des numéros externes. Remarque : vous devez avoir activé la téléphonie sur votre compte pour cette fonctionnalité.
- **un bouton Nouvelles actions** pour effectuer des actions rapides (selon vos autorisations) :
	- Envoyer un nouveau [message](https://support.ringcentral.com/article/send-message-ringcentral-app.html) : envoyez un nouveau message à quelqu'un.
	- Créer une [équipe](https://support.ringcentral.com/article/create-new-team-ringcentral-app.html) : créez une nouvelle équipe.
	- [Lancer](https://support.ringcentral.com/article/start-meeting-ringcentral-app.html) un appel vidéo : démarrez une réunion RingCentral Video. Une fois dans la réunion, vous pouvez ajouter des participants.
	- Programmer une [visioconférence](https://support.ringcentral.com/app/video/desktop-web/scheduling-ringcentral-video-meeting-app-desktop-web.html) : ouvre une fenêtre modale pour vous permettre de planifier une nouvelle réunion.
	- Envoyer un nouveau [message](https://support.ringcentral.com/article/send-text-message-ringcentral-app.html) : envoyez un nouveau message.
- Envoyer un [nouveau](https://support.ringcentral.com/app/phone/desktop-web/sending-receiving-fax-ringcentral-app-desktop-web.html) fax : envoyez un nouveau fax.
- Inviter sur [RingCentral](https://support.ringcentral.com/app/users/mobile/adding-new-user-ringcentral-mobile-app.html) : placez votre souris sur ce paramètre pour afficher un ensemble d'options permettant d'inviter de nouveaux utilisateurs sur l'application RingCentral. Les options comprennent une invitation par e-mail, par message et par partage de lien :
- Votre menu de profil. Cliquez dessus pour afficher l'option suivante :
	- Profil : sélectionnez Afficher le profil pour ouvrir votre profil et apporter des modifications à vos informations et à votre image de profil
	- Statut : sélectionnez Statut de partage pour créer un statut à partager avec d'autres personnes et Effacer le statut pour effacer votre statut existant
	- Présence : définissez votre présence sur l'application RingCentral en plaçant votre souris sur votre statut actuel et en sélectionnant une option dans une liste dans un menu déroulant. Les options incluent Disponible, Ne pas déranger et Invisible
	- Nouveautés : ouvre les notes de mise à jour du site d'assistance RingCentral. Cela montre les nouvelles fonctionnalités de l'application RingCentral
	- Accepter les appels en attente : disponible pour les administrateurs et les utilisateurs en attente, cliquez sur le bouton Accepter les appels en attente pour activer ou désactiver cette option
	- $\circ$  À propos : cliquez sur le bouton À propos pour en savoir plus sur la version de l'application que vous exécutez ainsi que sur la sécurité, la politique de confidentialité, les conditions de service et la politique d'utilisation acceptable de l'application RingCentral
	- Gérer le compte : uniquement disponible pour les administrateurs, cette option ouvre le compte RingCentral en ligne, afin que vous puissiez gérer vos paramètres
	- Aide et assistance : cliquez sur l'option Aide et assistance pour signaler un problème, partager une idée ou accéder au contenu de l'assistance
	- Déconnexion : sélectionnez Déconnexion pour vous déconnecter de l'application RingCentral

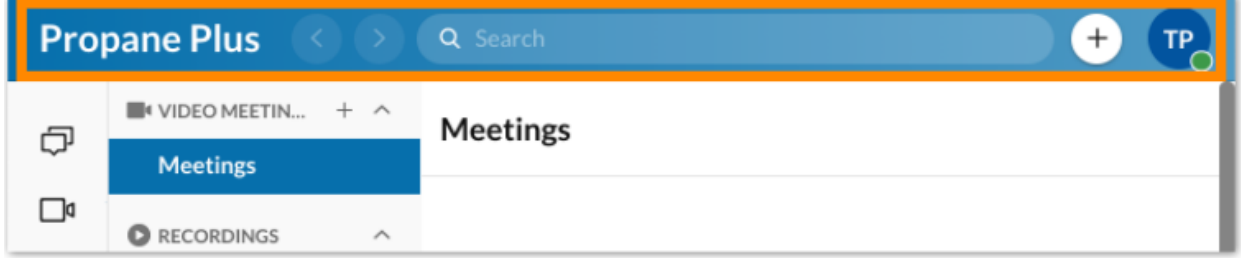

# **Volet gauche**

Peu importe où vous vous trouvez dans l'application, vous trouverez un volet gauche qui vous permet de naviguer dans les parties principales d'une option de menu particulière. Toutefois, le contenu de ce volet diffère selon l'option de menu que vous utilisez.

Par exemple, dans Message, ce volet gauche contient une liste de tous les messages directs, groupes et équipes que vous avez ouverts.

#### Création rapide

Une caractéristique importante du volet gauche est le bouton de création rapide plus. Cliquez sur ce bouton pour créer un élément associé à cette section.

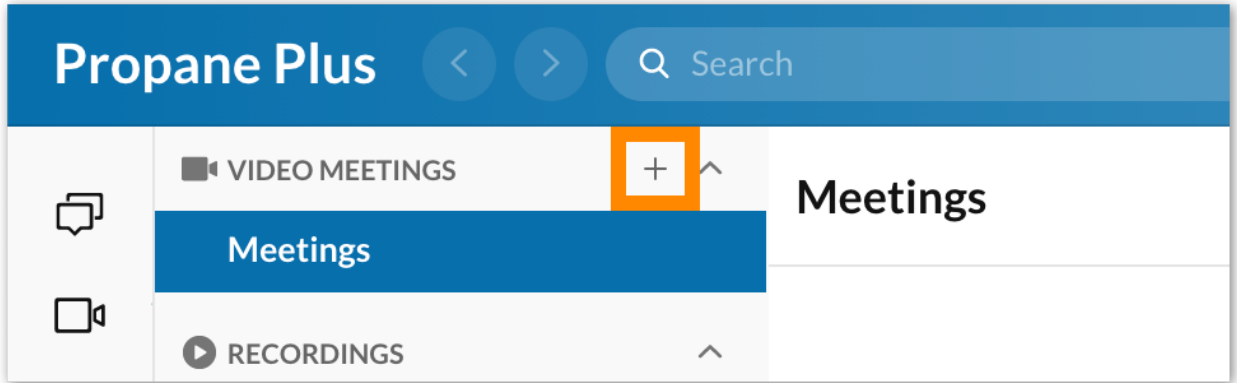

# **Volet central**

Enfin, chaque page de l'application comporte un volet central, où vous passerez la plupart de votre temps à interagir au sein de l'application. Le volet central diffère selon l'endroit où vous vous trouvez dans l'application.

Par exemple, dans Message, le volet central est votre fil de discussion, qui contient l'historique d'une conversation particulière. Dans Vidéo, si vous êtes sur la page Réunions, cette page contient une liste des réunions planifiées pour la journée ainsi que des boutons d'action pour démarrer, planifier ou rejoindre une réunion.

# <span id="page-16-0"></span>**Ajouter un nouvel utilisateur**

Si vous êtes un administrateur du compte de votre entreprise ou un utilisateur disposant des autorisations nécessaires, vous pouvez ajouter un nombre illimité d'utilisateurs à l'application RingCentral à tout moment. Il existe trois types d'utilisateurs :

- Les administrateurs
- Les collègues
- Les utilisateurs invités

Remarque : seuls les autres administrateurs peuvent ajouter des administrateurs dans l'application RingCentral.

Si vous ne pouvez pas inviter un nouvel utilisateur, il est possible que cette autorisation soit désactivée pour vous. Contactez l'administrateur de votre entreprise pour demander l'accès à cette fonctionnalité.

Les utilisateurs administrateurs sont ajoutés via la page **Administration**, si vous souhaitez en savoir plus, consultez la page Gérer les utilisateurs [administrateurs](https://support.ringcentral.com/s/article/manage-admin-users-ringcentral-app?language=en_US) dans l'application RingCentral. Remarque : seuls les autres administrateurs peuvent ajouter des administrateurs dans l'application RingCentral.

Vous pouvez ajouter un nouvel utilisateur au compte de votre entreprise de plusieurs façons, notamment :

- en sélectionnant Inviter sur RingCentral lorsque vous cliquez sur le bouton Plus pour les Nouvelles actions en haut à droite et en sélectionnant l'une des options suivantes :
	- par e-mail ;
	- par SMS ;
	- en partageant un lien ;

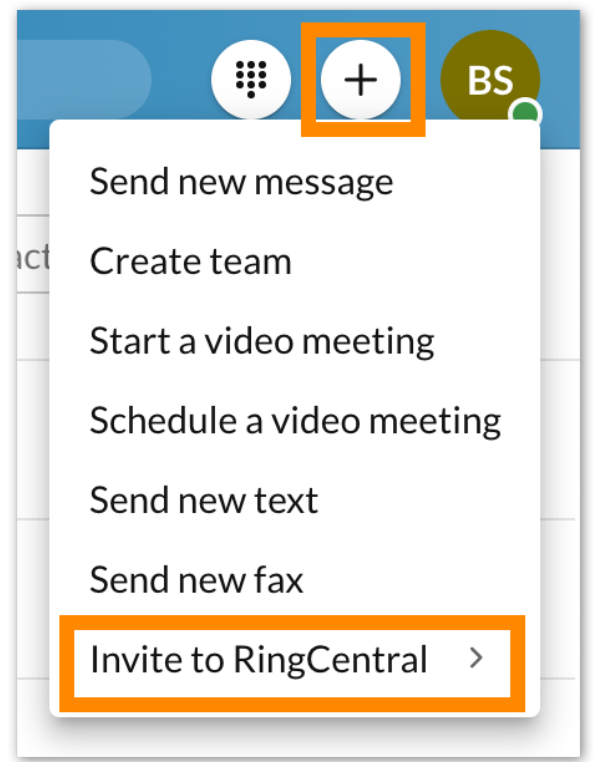

● en sélectionnant l'icône de personne Créer un nouveau contact via le menu Contacts dans la barre de navigation de gauche ;

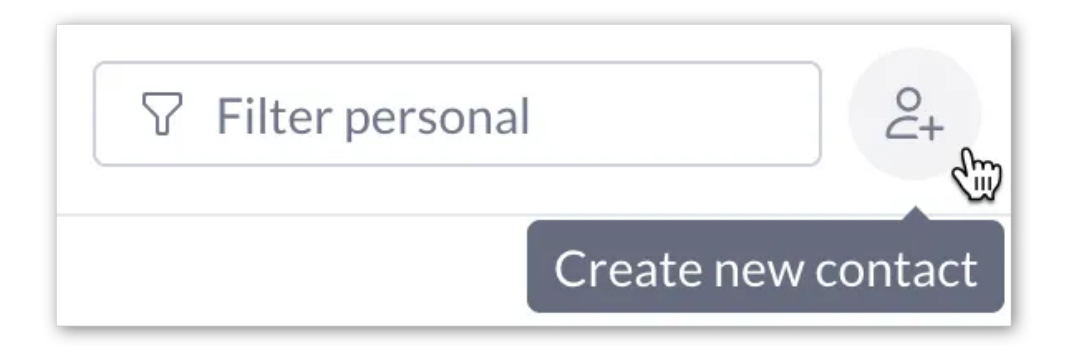

● en envoyant un nouveau message à une personne en dehors de l'application RingCentral ;

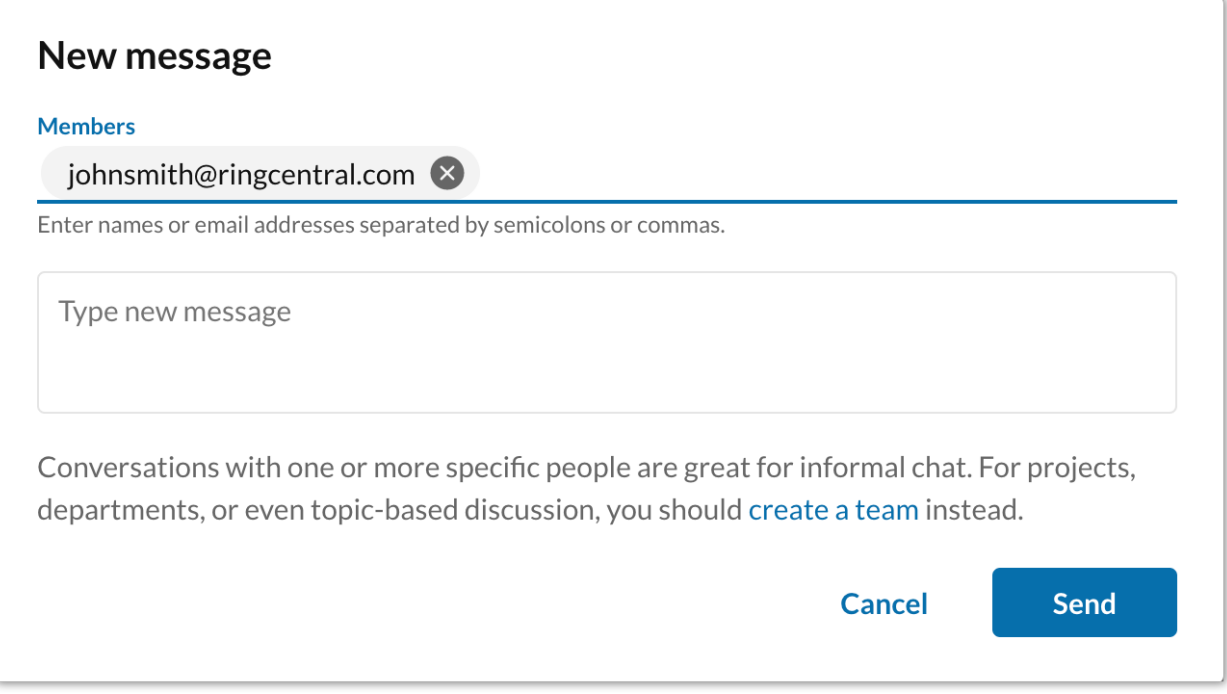

● en invitant une personne en dehors de l'application RingCentral à faire partie d'une équipe ou d'un groupe.

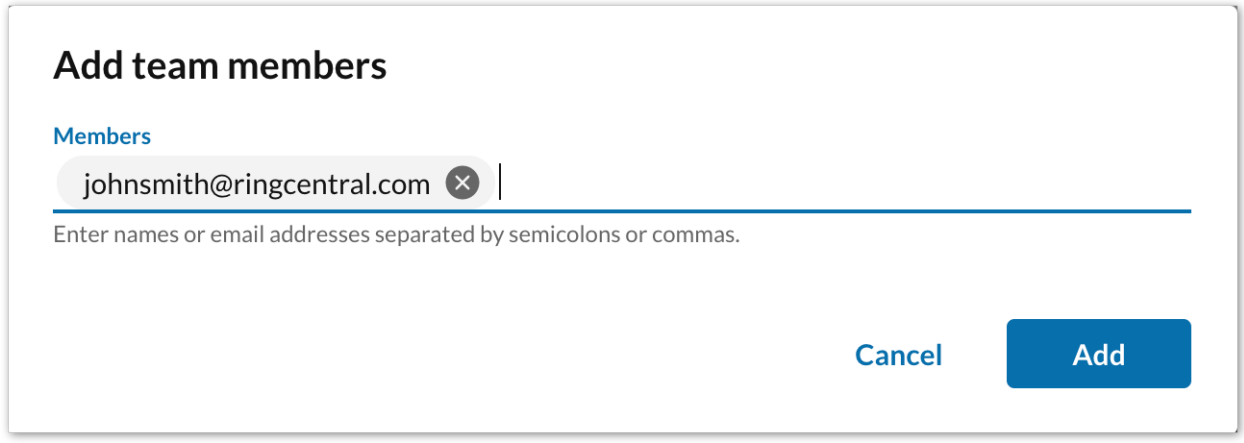

# Inviter de nouveaux utilisateurs

- 1. Sélectionnez le bouton Plus pour les Nouvelles actions en haut à droite.
- 2. Survolez l'option Inviter sur RingCentral pour afficher un menu déroulant des options d'invitation.

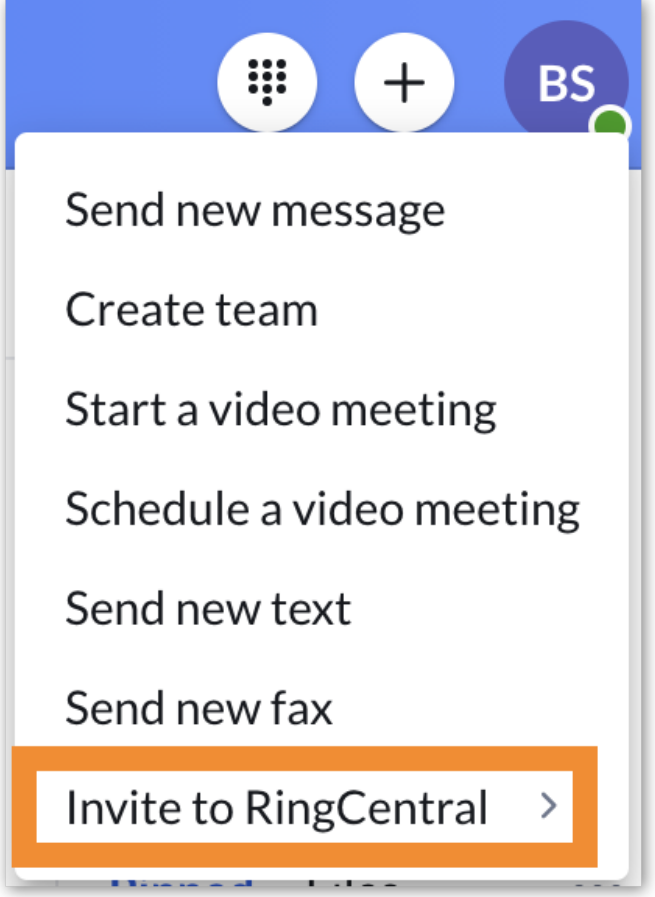

- 3. Dans le menu déroulant, choisissez Par e-mail, Par SMS ou En partageant un lien.
- 4. Configurez les paramètres appropriés en fonction de l'option que vous avez sélectionnée à l'étape 3.

Lorsque vous choisissez l'une des options sous l'option Inviter sur RingCentral, des actions supplémentaires sont nécessaires pour inviter un utilisateur.

## Inviter de nouveaux utilisateurs par e-mail

- 1. Entrez une liste d'adresses e-mail séparées par des points-virgules ou des virgules (20 adresses au maximum).
- 2. Sélectionnez Inviter pour envoyer une invitation par e-mail à chaque adresse e-mail.

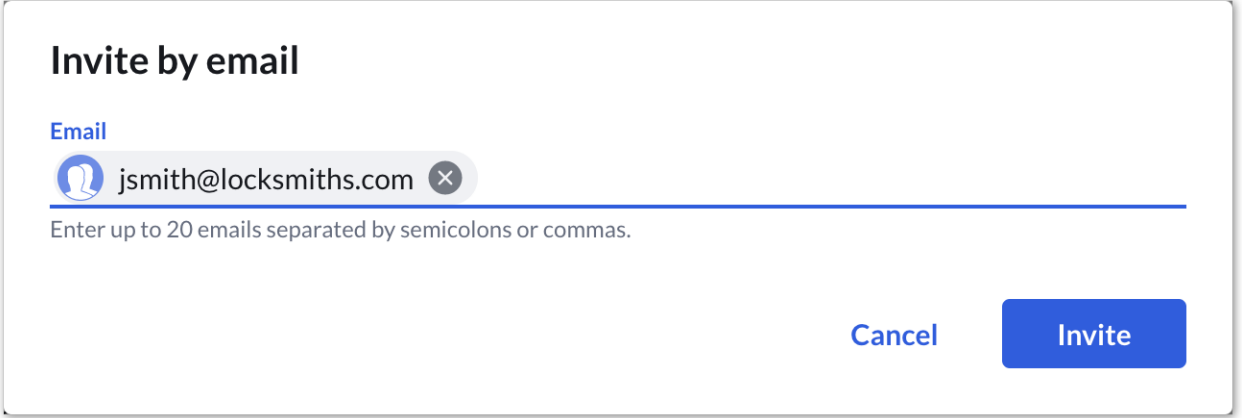

# Inviter de nouveaux utilisateurs par SMS

- 1. Indiquez un numéro de téléphone dans le champ À et appuyez sur Entrée ou Retour sur votre clavier.
- 2. Sélectionnez Suivant.
- 3. Dans le champ de message au bas de l'application, saisissez un message d'invitation (facultatif).
- 4. Appuyez sur Entrée ou Retour sur votre clavier pour envoyer le message.

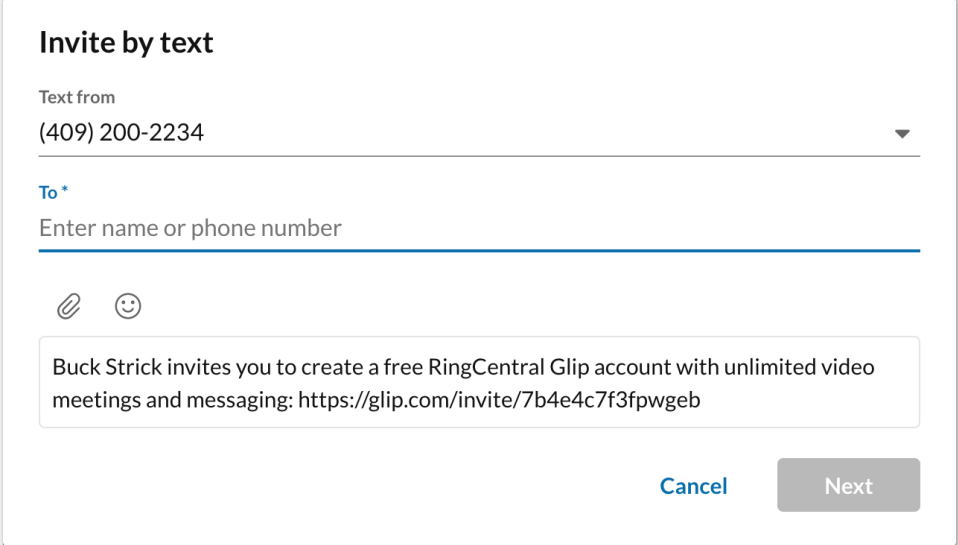

5. Inviter par SMS dans l'application RC

Remarque : l'option d'invitation par SMS n'est disponible que si votre entreprise a activé la messagerie texte au niveau du compte. En outre, seuls les administrateurs disposant d'un numéro direct peuvent envoyer des SMS et, par conséquent, inviter de nouveaux utilisateurs par SMS.

### Inviter de nouveaux utilisateurs en partageant un lien

- 1. Partagez le lien de l'une des deux manières suivantes.
	- a. Cliquez sur le bouton Partager le lien d'invitation par e-mail.
		- i. Entrez la liste des adresses e-mail auxquelles vous souhaitez envoyer la ligne d'invitation via l'application de messagerie par défaut qui s'ouvre
		- ii. Envoyer l'email
	- b. b. Sélectionnez l'icône de papier Copier pour copier le lien.
		- i. Envoyez le lien à toute personne que vous souhaitez inviter.

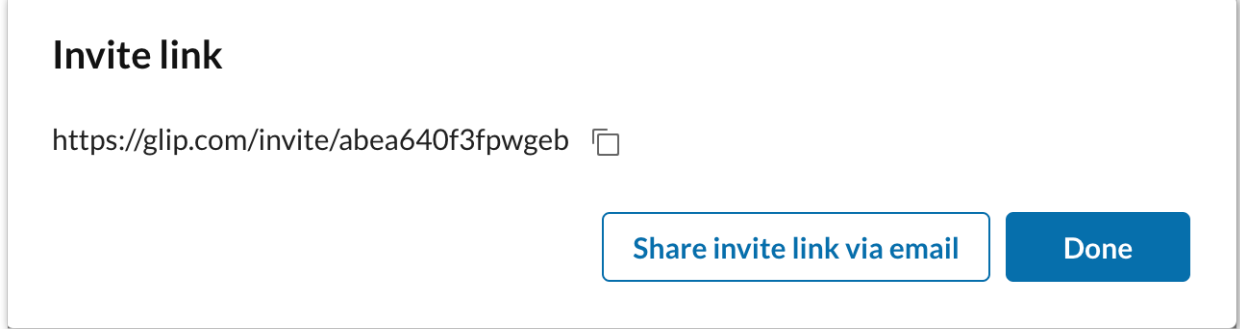

# <span id="page-21-0"></span>**Utiliser RingCentral Message**

#### <span id="page-21-1"></span>Envoyer un message

Pour envoyer un message, vous pouvez notamment utiliser le bouton Plus **Nouvelles actions**. Lorsque vous envoyez un message via cette option, vous pouvez facilement démarrer une nouvelle discussion avec une personne ou un groupe de personnes.

1. Cliquez sur le bouton **Nouvelles actions** en haut à droite pour afficher un menu déroulant.

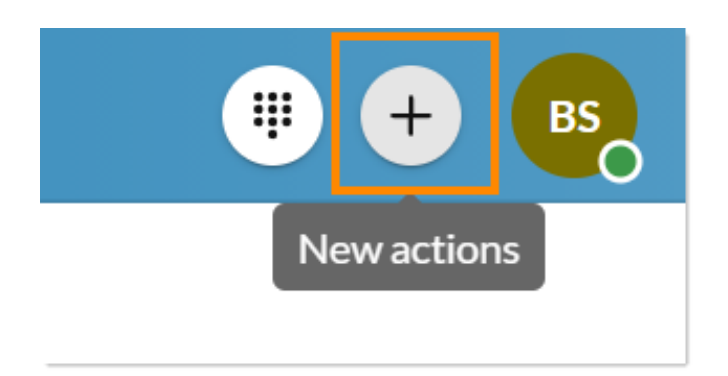

- 2. Sélectionner *Envoyer un nouveau message*.
- 3. Entrez une liste de noms ou d'adresses e-mail dans le champ **Membres** et séparez chaque nom ou e-mail par une virgule ou un point-virgule.
- 4. Saisissez le corps de votre message dans le champ **Taper un nouveau message**.
- 5. Cliquez sur **Envoyer.**

Une fois que vous avez envoyé un nouveau message, cette conversation apparaît en haut de votre liste de conversations.

Ce n'est qu'une façon d'envoyer un message, mais gardez à l'esprit qu'il existe plusieurs autres méthodes que vous pouvez utiliser pour envoyer un [message](https://support.ringcentral.com/s/article/send-message-ringcentral-app?language=en_US). Pour en savoir plus, consultez Envoyer un message dans [l'application](https://support.ringcentral.com/s/article/send-message-ringcentral-app?language=en_US) RingCentral pour ordinateur de bureau ou Web.

# <span id="page-22-0"></span>Créer une équipe

Une équipe est une conversation entre un groupe de personnes. Les équipes permettent de communiquer avec un groupe de personnes, notamment pour entrer en contact avec des collègues de votre service ou pour collaborer sur un projet avec d'autres membres de votre entreprise.

Les équipes peuvent être créées par n'importe quel utilisateur de l'application RingCentral. La personne qui crée une équipe devient automatiquement administrateur de cette équipe.

Il existe plusieurs méthodes pour créer une équipe, notamment les suivantes :

- en cliquant sur le bouton plus **Nouvelles actions** et en sélectionnant **Créer une équipe** dans le menu déroulant ;
- en plaçant votre souris sur la section Équipes de votre liste de conversation et en cliquant sur le bouton plus **Créer une équipe** qui apparaît à l'extrême droite ;
- en convertissant un groupe en une équipe. Pour en savoir plus, consultez la rubrique Convertir un groupe en équipe dans l'application RingCentral

Pour créer une équipe, procédez comme suit :

1. Cliquez sur le bouton plus **Nouvelles actions** situé à l'extrême droite dans la barre supérieure.

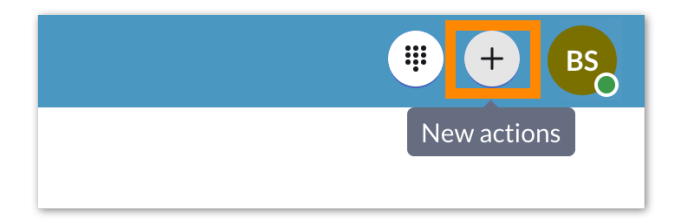

- 2. Sélectionnez *Créer une équipe* dans le menu déroulant.
- 3. Indiquez un nom pour votre équipe dans le champ **Nom de l'équipe**.
- 4. Entrez une liste de noms ou d'adresses e-mail dans le champ **Membres**.
- 5. Fournissez une description dans le champ **Description de l'équipe** (facultatif).
- 6. Choisissez *Privé* ou *Public* dans la liste déroulante **Type d'équipe** (plus d'informations sur ce qui suit).
- 7. Activer ou désactiver chacune des autorisations en bas de la fenêtre (nous examinerons chacune de ces autorisations ci-dessous).
- 8. Cliquez sur **Créer** pour terminer la création de l'équipe.

Une fois que vous avez créé votre équipe, cette équipe apparaîtra sous la section **Équipes** de votre liste de conversations. Le nombre d'équipes qui apparaissent dans votre liste de conversations dépend de la façon dont vous avez configuré vos paramètres de message. Pour en savoir plus, rendez-vous sur **[Configuration](https://support.ringcentral.com/app/message/desktop-web/configure-message-settings-ringcentral-app-desktop-web.html) des paramètres de message sur [l'application](https://support.ringcentral.com/app/message/desktop-web/configure-message-settings-ringcentral-app-desktop-web.html) RingCentral pour ordinateur de bureau et Web**.

Ce n'est qu'une façon de créer une équipe, mais gardez à l'esprit qu'il existe plusieurs autres méthodes que vous pouvez utiliser pour créer une équipe. Pour en savoir plus, consultez Créer une [nouvelle](https://support.ringcentral.com/s/article/create-new-team-ringcentral-app?language=en_US) équipe sur [l'application](https://support.ringcentral.com/s/article/create-new-team-ringcentral-app?language=en_US) RingCentral

Une fois que vous avez créé une équipe, la conversation avec cette équipe apparaîtra sous la section **Équipes** de votre liste de conversations.

# <span id="page-23-0"></span>**Utiliser RingCentral Video**

#### <span id="page-23-1"></span>Commencer une réunion

Pour démarrer une réunion dans l'application de bureau ou Web RingCentral, procédez comme suit :

- 1. Accédez à l'onglet Vidéo dans la barre de navigation de gauche.
- 2. Cliquez sur le bouton Démarrer en haut de l'application pour l'ouvrir dans une nouvelle fenêtre.

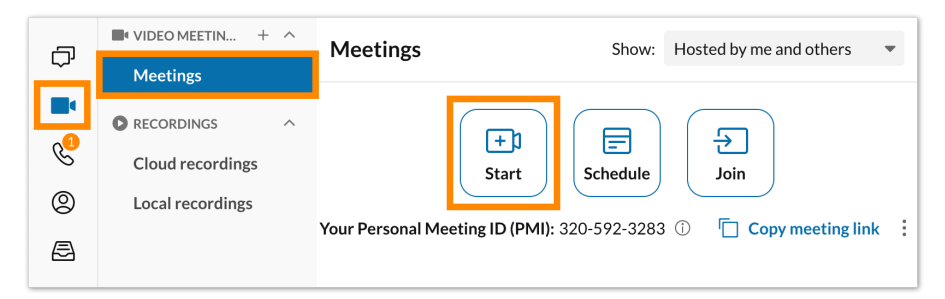

- 3. Connectez votre audio.
	- a. Si vous utilisez RingCentral Video, consultez Rejoindre une réunion audio RingCentral Video sur ordinateur de bureau et le Web.
	- b. Si vous utilisez RingCentral Meetings pour démarrer une réunion, consultez Rejoindre une réunion audio RingCentral Meetings sur ordinateur de bureau et le Web.
- 4. Invitez des participants.
	- a. Si vous utilisez RingCentral Video, reportez-vous à Inviter d'autres personnes à rejoindre une réunion RingCentral Video sur ordinateur de bureau et sur le Web.
	- b. Si vous utilisez RingCentral Meetings, reportez-vous à Inviter d'autres personnes à rejoindre une réunion RingCentral Meetings sur ordinateur de bureau et sur le Web.

En fonction du service vidéo que vous avez choisi lors de la configuration de vos paramètres Vidéo, vos options seront légèrement différentes pour [sélectionner](https://support.ringcentral.com/s/article/RingCentral-Video-How-to-Join-Meeting-Audio-Desktop-Browser?language=en_US) les sources audios à partir desquelles vous souhaitez démarrer votre réunion.

# <span id="page-24-0"></span>Planifier une réunion

Pour planifier une réunion via l'interface Vidéo, procédez comme suit :

- 1. Accédez à **Vidéo** via la barre de menus latérale.
- 2. Sur la page **Réunions**, cliquez sur le bouton **Planifier** en haut de la page pour ouvrir la fenêtre **Planifier une réunion**.

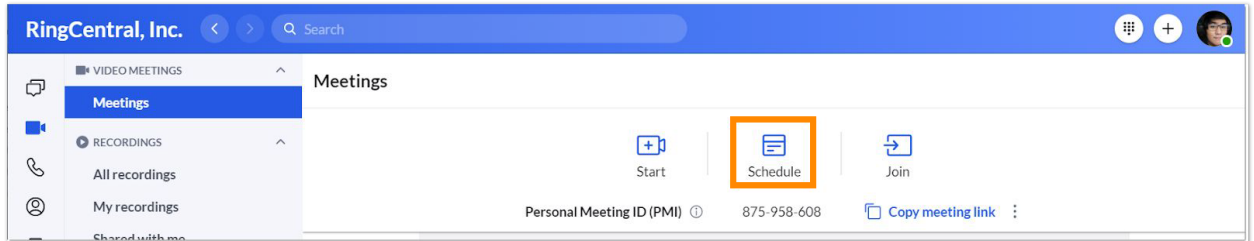

3. Mettez à jour le **titre de la réunion** ou laissez le titre par défaut.

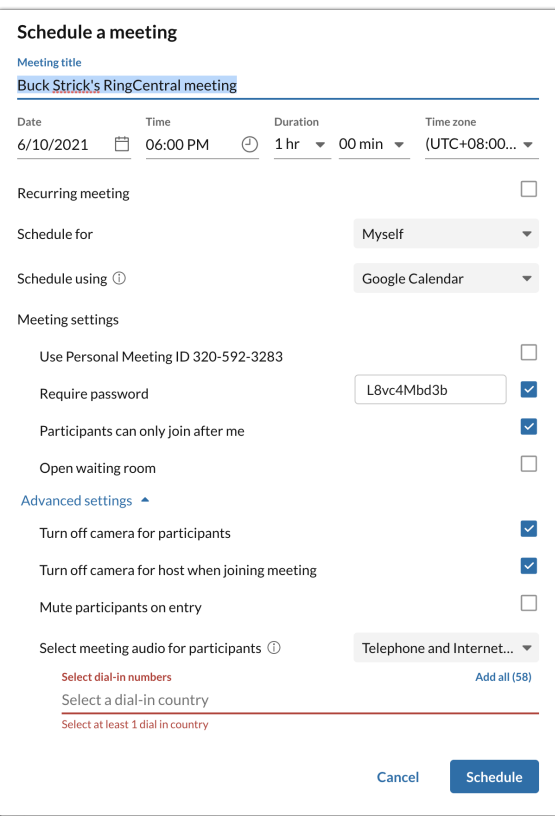

- 4. Entrez la **date**, l'**heure** et la **durée** de la réunion.
- 5. Si vous planifiez pour le compte de quelqu'un d'autre, sélectionnez le nom de cette personne dans la liste déroulante **Planifier pour**.
- 6. Dans **Planifier avec**, indiquez si vous souhaitez envoyer votre invitation à l'aide du calendrier Outlook ou Google, ou si vous souhaitez partager l'invitation par e-mail, texto ou d'autres moyens.
- 7. Cochez la case **Créer une équipe etinviter des membres** si vous souhaitez créer une nouvelle équipe avec les participants à votre réunion.
	- a. Le **nom de l'équipe** se remplit automatiquement avec le titre de la réunion.
	- b. Ajoutez des membres en saisissant le nom ou l'adresse e-mail des participants à la réunion (séparés par un point-virgule) que vous souhaitez ajouter à l'équipe.
- 8. Configurez les paramètres restants dans la liste déroulante **Paramètres de réunion** et **Paramètres avancés**.
- 9. Cliquez sur le bouton Planifier pour ouvrir la réunion dans l'application de calendrier que vous avez spécifiée dans le paramètre **Calendrier**. Vous devrez peut-être vous connecter et vous authentifier sur ce calendrier si vous n'avez pas synchronisé votre calendrier avec l'application RingCentral.
- 10. Configurez votre invitation à la réunion, ajoutez vos participants et toute information supplémentaire dans le corps de l'invitation.
- 11. Envoyez l'invitation à la réunion.

Remarque : ce n'est pas la seule méthode pour planifier une réunion dans l'application RingCentral. Pour en savoir plus sur les autres méthodes à votre disposition, consultez Planifier une réunion dans [l'application](https://support.ringcentral.com/s/article/schedule-meeting-ringcentral-app?language=en_US) [RingCentral](https://support.ringcentral.com/s/article/schedule-meeting-ringcentral-app?language=en_US).

# <span id="page-26-0"></span>Rejoindre une réunion

- 1. Accédez à **Vidéo** via la barre de menus latérale.
- 2. Sur la page **Réunions**, rejoignez la réunion de l'une des deux manières suivantes :
	- a. Sélectionnez le bouton **Rejoindre** en haut à droite pour ouvrir la fenêtre modale **Rejoindre une réunion**.
		- i. Entrez l'ID de la réunion ou le lien dans le champ **ID de la réunion**.
		- ii. Cliquez sur le bouton **Rejoindre** pour ouvrir la réunion dans une nouvelle fenêtre distincte.
	- b. Cliquez sur le bouton **Rejoindre** à l'extrême droite de la réunion.

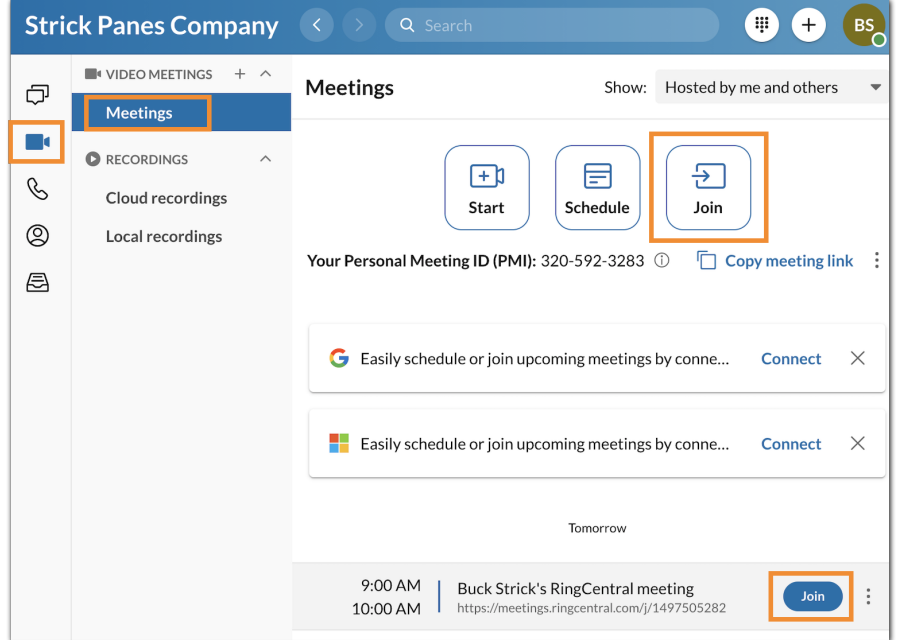

- 3. Si le créateur de la réunion a demandé un mot de passe, indiquez le mot de passe pour rejoindre cette réunion.
- 4. Configurez vos sources audio dans la réunion qui s'ouvre sur votre appareil.

Pour en savoir plus sur la façon de rejoindre une réunion, visitez Rejoindre une réunion dans [l'application](https://docs.google.com/document/d/1nmvhlHds5MZ7ucLHnh10aVbhhcKCtDClhAZMLxFpUrM/edit) [RingCentral](https://docs.google.com/document/d/1nmvhlHds5MZ7ucLHnh10aVbhhcKCtDClhAZMLxFpUrM/edit) pour ordinateur de bureau et Web.

# <span id="page-27-0"></span>**Utiliser RingCentral Phone**

# <span id="page-27-1"></span>Passer un appel

Vous pouvez appeler d'autres utilisateurs de votre entreprise directement depuis l'application RingCentral, et si votre extension dispose d'une DigitalLine, vous pouvez également passer des appels sortants vers des numéros de téléphone externes. Pour utiliser cette fonction, les administrateurs de votre application doivent d'abord activer les fonctions téléphoniques au niveau du compte.

De plus, pour les utilisateurs qui disposent de lignes numériques, vous devez également vous assurer que votre adresse d'urgence est à jour, sinon vous serez limité à ne passer des appels qu'à d'autres personnes au sein de votre entreprise. Pour en savoir plus, consultez les rubriques [Configuration](https://support.ringcentral.com/app/phone/desktop-web/configuring-phone-settings-ringcentral-app-desktop-web.html) des paramètres du téléphone dans [l'application](https://support.ringcentral.com/app/phone/desktop-web/configuring-phone-settings-ringcentral-app-desktop-web.html) RingCentral pour ordinateur de bureau et Web et Numéros de [téléphone](https://support.ringcentral.com/s/article/Phone-Numbers-DigitalLine-Overview?language=en_US) - Vue d'ensemble de [RingCentral](https://support.ringcentral.com/s/article/Phone-Numbers-DigitalLine-Overview?language=en_US) DigitalLine.

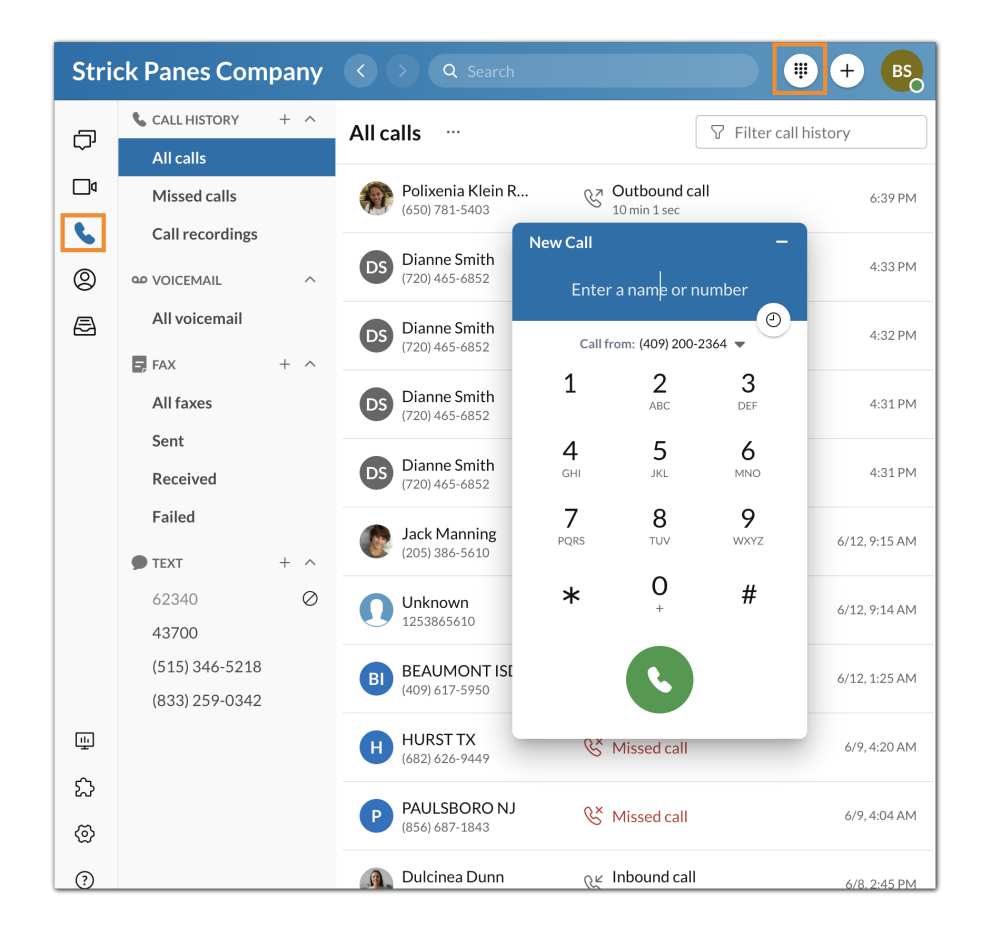

Il existe plusieurs façons de passer un appel dans l'application RingCentral. Vous pouvez démarrer un appel à l'aide des méthodes suivantes :

Sélectionnez l'icône clavier en haut à droite

- Survolez la section Historique des appels via le menu Téléphone et sélectionnez le bouton plus Démarrer l'appel qui apparaît à l'extrême droite
- Cliquez sur l'icône de téléphone Appeler partout où vous la voyez dans l'application

Pour passer un appel à l'aide du clavier :

- 1. Accédez au menu du **Téléphone** via la barre de menus latérale.
- 2. Cliquez sur l'icône du **clavier** en haut à droite.
- 3. Laissez l'ID de l'appelant par défaut ou sélectionnez un nouveau numéro dans la liste déroulante **Appeler depuis**.
- 4. Entrez un numéro sur le clavier et composez le numéro de l'une des deux manières suivantes :
	- a. Saisissez le nom ou le numéro de téléphone de la personne que vous souhaitez appeler pour remplir une liste d'options ci-dessous
		- i. Sélectionnez le contact que vous souhaitez appeler pour démarrer un appel
	- b. Appuyez manuellement sur les touches du clavier pour composer un numéro
		- i. Cliquez sur le bouton vert en bas pour démarrer l'appel

Pour en savoir plus sur la façon de passer un appel dans l'application RingCentral, consultez [Passer](https://support.ringcentral.com/s/article/make-call-ringcentral-app?language=en_US) un appel dans [l'application](https://support.ringcentral.com/s/article/make-call-ringcentral-app?language=en_US) RingCentral pour ordinateur ou Web.

# <span id="page-28-0"></span>Prendre un appel

Vous pouvez facilement prendre un appel avec l'application chaque fois que quelqu'un appelle votre numéro RingCentral. Lorsque vous recevez un appel entrant, une fenêtre contextuelle apparaît, où vous pouvez choisir parmi les options suivantes :

- **Répondre** : cliquez sur ce bouton pour répondre à l'appel entrant
- **Vers la messagerie vocale** : cliquez sur ce bouton si vous souhaitez envoyer l'appelant vers votre messagerie vocale pour qu'il laisse un message. Pour l'utiliser efficacement, configurez vos paramètres de messagerie vocale dans votre compte en ligne. Pour en savoir plus, consultez [Gérer](https://support.ringcentral.com/s/article/manage-ringcentral-app-voicemails?language=en_US) les messages vocaux de votre application [RingCentral](https://support.ringcentral.com/s/article/manage-ringcentral-app-voicemails?language=en_US)
- **Ignorer** : cliquez sur ce bouton si vous ne voulez pas répondre à l'appel et ignorer l'appel au lieu d'envoyer l'appelant directement à votre messagerie vocale.
- **Plus** : sélectionnez l'icône points de suspension pour afficher les options suivantes :
	- *Transférer* : sélectionnez cette option si vous souhaitez transférer un appel à un autre utilisateur. Lorsque cette option est sélectionnée, il vous sera demandé de transférer le numéro vers votre numéro disponible ou un numéro personnalisé.
	- *Répondre* : sélectionnez cette option si vous souhaitez envoyer un message prédéfini ou personnalisé à l'appelant. Si vous souhaitez répondre avec un message prédéfini, double-cliquez sur le message. Si vous souhaitez répondre avec un message personnalisé, entrez votre message dans le champ, puis appuyez sur **Entrée.**

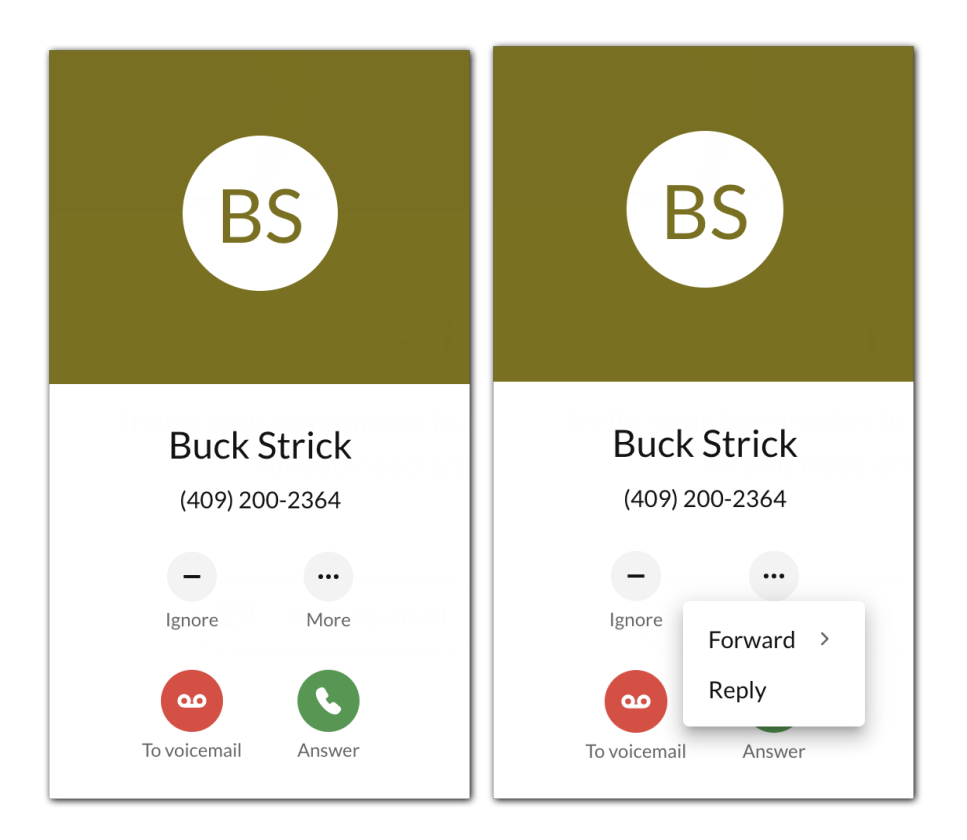

Pour en savoir plus, consultez Prendre un appel dans [l'application](https://support.ringcentral.com/s/article/take-call-ringcentral-app?language=en_US) RingCentral pour ordinateur de bureau ou [Web.](https://support.ringcentral.com/s/article/take-call-ringcentral-app?language=en_US)

## <span id="page-29-0"></span>Envoyer un message

Pour envoyer un message dans l'application RingCentral, procédez comme suit :

- 1. Cliquez sur le bouton plus **Nouvelles actions** situé à droite dans la barre supérieure.
- 2. Sélectionnez *Envoyer un nouveau texto* dans le menu déroulant.

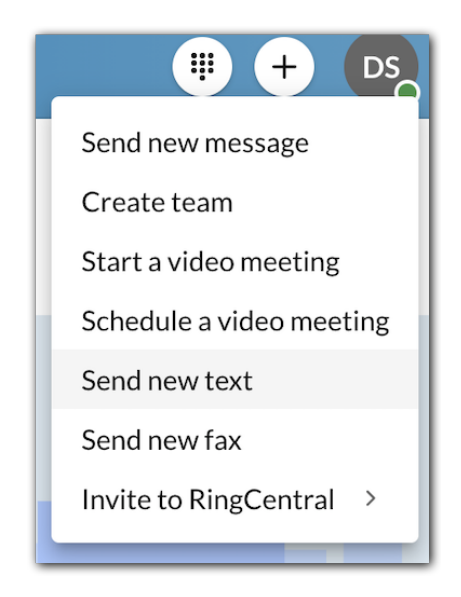

3. Si plusieurs ID de l'appelant vous sont attribués, cliquez dans le champ **Texte de** et sélectionnez l'identifiant de l'appelant dont vous souhaitez que le texte provienne.

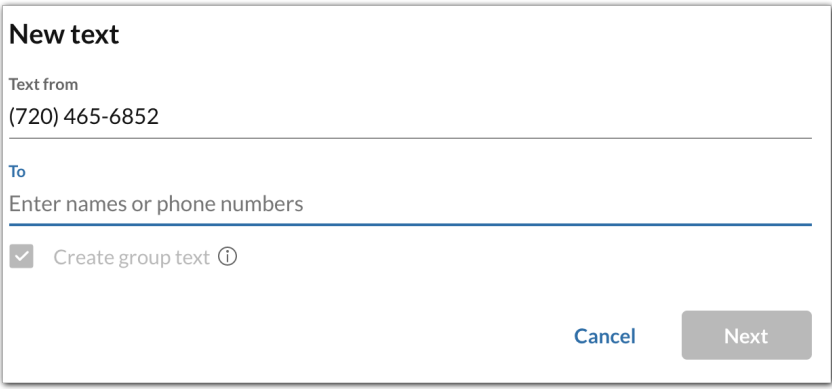

- 4. Saisissez le nom ou le numéro de téléphone de la personne à laquelle vous souhaitez envoyer un message dans le champ **À**.
- 5. Cliquez sur le bouton **Suivant** pour accéder à la conversation par texto.
- 6. Saisissez un message dans le champ de message en bas de l'application.
- 7. Envoyez le texto en appuyant sur Entrée ou Retour sur votre clavier.

Si vous souhaitez en savoir plus, consultez Envoyer un texto dans [l'application](https://support.ringcentral.com/s/article/send-text-message-ringcentral-app?language=en_US) RingCentral pour ordinateur de [bureau](https://support.ringcentral.com/s/article/send-text-message-ringcentral-app?language=en_US) ou Web.

# Utilisation du HUD

L'affichage tête haute (HUD) de l'application RingCentral vous permet d'utiliser des fonctionnalités téléphoniques avancées et de garder la liste d'extensions que vous utilisez souvent à portée de main. Le HUD vous permet également de voir les extensions d'utilisateur en temps réel ainsi que si elles sont disponibles ou en cours d'appel.

# **Activation de la fonction HUD dans l'application RingCentral pour ordinateur de bureau**

- 1. Accédez aux **Paramètres** via la barre de navigation de gauche.
- 2. Cliquez sur l'onglet **Téléphone** dans le volet de gauche.
- 3. Activez le commutateur à bascule pour la fonction **HUD** sous **Affichage tête haute (HUD)**.

Remarque : une fois la fonction HUD activée, vous pouvez activer l'option **Me notifier si les extensions que je surveille reçoivent des appels entrants** si l'application RingCentral est votre application téléphonique par défaut. Vous recevrez ensuite des notifications d'appel lorsque quelqu'un que vous surveillez reçoit un appel.

# **Navigation dans l'interface HUD**

Pour afficher les extensions dans votre HUD après avoir activé cette fonction, accédez à **Téléphone** via la barre de navigation de gauche, puis cliquez sur la catégorie à afficher :

- **Extensions** : affiche les extensions d'utilisateur.
- **Salles de conférences** : affiche les appels délégués.
- **Appels délégués** : rejoint ou crée une conférence téléphonique.
- **Emplacements du parc** : affiche les appels parqués.

Remarque : par défaut, seule la catégorie Appels délégués est affichée. Les autres catégories nécessitent une configuration de la part d'un administrateur. Pour en savoir plus, contactez [l'assistance](https://support.ringcentral.com/contact-support.html) clientèle.

# Envoyer un fax

Pour envoyer un fax via le bouton Nouvelles actions, procédez comme suit :

1. Sélectionnez sur le bouton **Nouvelles actions** plus situé à droite dans la barre supérieure.

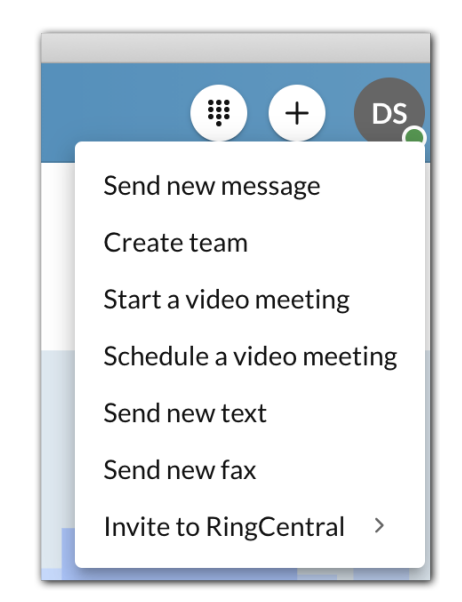

2. Cliquez sur *Envoyer un nouveau fax* dans le menu déroulant.

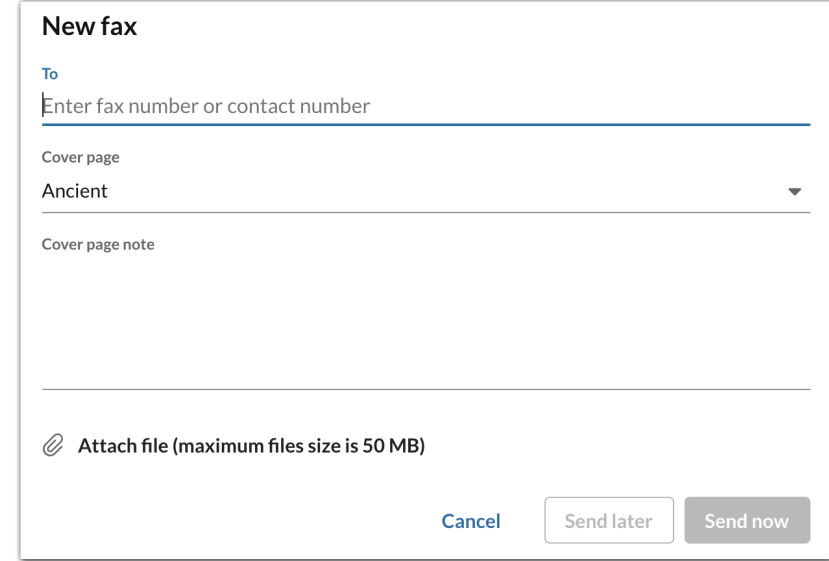

- 3. Entrez un numéro de fax dans le champ **À**.
- 4. Sélectionnez un thème pour votre page de garde via le menu déroulant **Page de garde** (par défaut, *Contempo*).
- 5. Ajoutez des notes dans la zone de texte **Note de la page de garde** (facultatif).
- 6. Sélectionnez l'icône de trombone **Joindre un fichier** et sélectionnez les fichiers que vous souhaitez faxer.
- 7. Choisissez l'une des opérations suivantes :
	- a. Cliquez sur **Envoyer maintenant** pour envoyer le fax immédiatement OU
	- b. Sélectionnez **Envoyer plus tard** pour ouvrir la fenêtre modale **Choisir la date etl'heure**.
		- i. Sélectionner **la date d'échéance**
		- ii. Spécifiez une **date d'échéance**
		- iii. Sélectionnez le bouton **Programmer** pour programmer votre télécopie

Pour en savoir plus, consultez Envoyer et recevoir un fax sur [l'application](https://support.ringcentral.com/s/article/send-receive-fax-ringcentral-app?language=en_US) RingCentral.